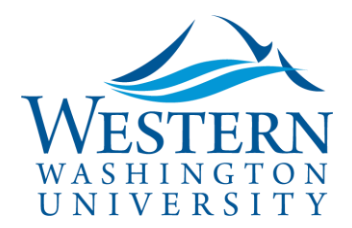

Travel Services

## **Create a Blanket Travel Request**

- 1. **Log in to** [Concur](https://nam03.safelinks.protection.outlook.com/?url=https%3A%2F%2Fwww.concursolutions.com%2FUI%2FSSO%2Fp0086058ckdq&data=02%7C01%7Cparsons3%40wwu.edu%7C1be9dbd190b9456822cd08d779a1bf33%7Cdc46140ce26f43efb0ae00f257f478ff%7C0%7C0%7C637111607905793701&sdata=vkurXwM03GYleuTfpC2hz7YBSAGyLISjYvOMVrzfXnQ%3D&reserved=0)
- 2. **Click +New,** then **Start a Request** at top of screen
- 3. **Complete all required header fields** marked with a red bar
	- **Trip Name:** include date span authorized for travel; ex: Blanket 2020 or Blanket Travel Spring Quarter 2020
	- **Trip Start/End Dates:** ex: 01/01/2020-12/31/2020
	- **Trip Purpose:** select Blanket Travel Request
	- **Main Destination City:** choose most common destination, or Bellingham
	- **Travel Justification:** describe the business need for the Blanket Travel Request, i.e. Teaching weekend MBA classes at a satellite site. **One-time events, such as conferences, require a separate Request.**
	- **Confirm default funding is correct**. Update if needed. Funding can be edited for individual expenses on that tab in a later step. Search by TEXT (ex: purchasing) or CODE (ex: FBBUYS). Grant funds: use GRANT as index.
	- 1. **Click the blue Save button**
	- 2. **Click the Expenses tab to add at least one anticipated expense.** Choose the expense type most likely to be reimbursed, such as Personal Vehicle Mileage Estimate
	- **3. Split or change funding for an expense:** click **Allocate,** select the expense and **Add New Allocation**.
	- 4. **Review the Approval Flow tab** and add approvers as necessary
	- 5. **To attach documents**, click the blue Attachments button
	- 6. **Click the orange Submit Request button.** You'll receive a notice when your Request is approved.
	- 7. You can **Recall a Request** if editing is needed and the document has not been fully approved by navigating to Requests, clicking on the document and selecting the Recall button

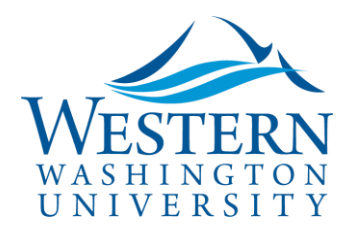

## Travel Services

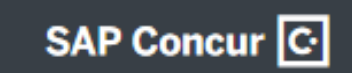